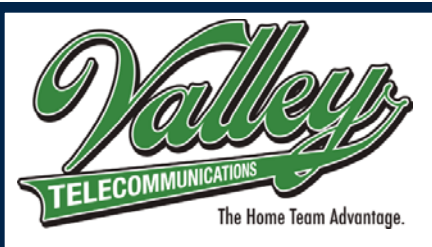

#### **1-800-437-2615 www.valleytel.net**

**1.Download the NetValet App on any smart device from the App Store (Apple) or Google Play(Android)**

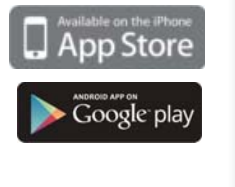

< Search

**2. After you've downloaded the App, open it and you will see the Log In screen.**

**Choose to Log In using either your Google+ or Facebook Login.**

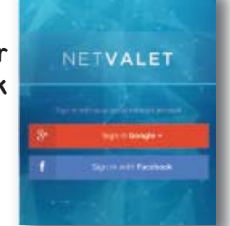

**3. Next, you'll be asked to scan the QR code located on the label of your GigaCenter. You may need to remove the stand to access the label.**

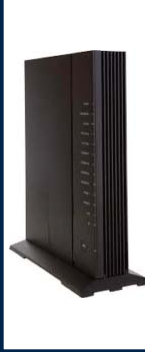

**When prompted, simply hold your phone's camera to the barcode until it scans. This will connect your Giga-Center to the Net Valet App.**

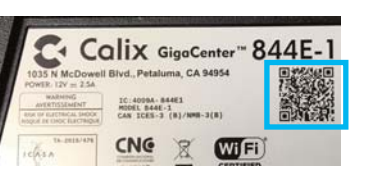

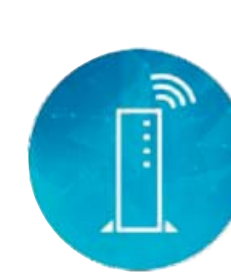

## **Managed Wi-Fi Net Valet Mobile App User Guide**

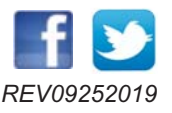

**Page 1**

**4. You will now be able to see the "Home Screen". From this screen, you can access many different features that will allow you to manage your WiFi.**

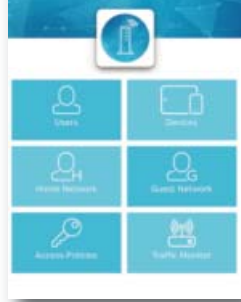

Welcome

**5. Select Home Network or Guest Network to set a name and password for each.**

**You can set up a guest network, change the password, or turn it on or off whenever you wish. This gives your guests the opportunity to use your WiFi, yet keeps your home network secure.**

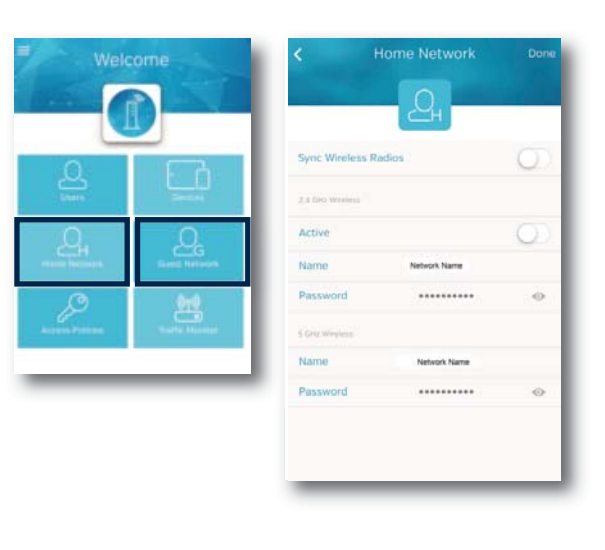

**6. Selecting Devices allows you to see all of the devices connected to the GigaCenter.**

**Devices that have connected in the past may continue to appear as well. You may notice that some devices may not have a description - just a number. The number that appears is the IP Address.**

**When you click on that device, it takes you to a screen that shows the IP address and the MAC ID below (such as) ec:0e:c4:2d:4f:d9.** 

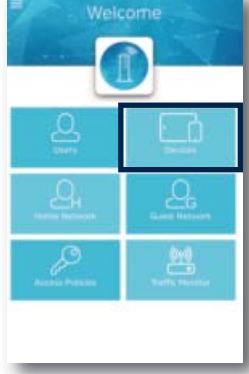

**You can determine which device this may be by looking up the MAC ID using one of the following websites:**

**https://www.wireshark.org/tools/oui-lookup.html https://www.macvendorlookup.com/**

**Simply type in the series of numbers and letters (without the colons) and it will give you a manufacturer or product name to help you determine which device you are looking at.**

**You can change the name of the device by clicking Edit in the upper right corner of the screen, then typing something like "John's Computer" or "Mom's iPad" in the space that reads Input Device Name. Assigning name to your devices will help us when troubleshooting.**

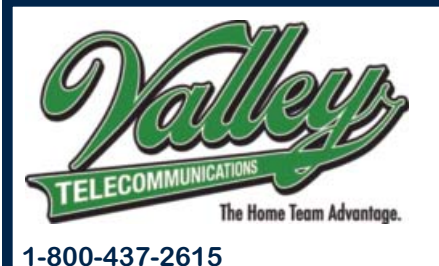

**www.valleytel.net**

# ă

## **Managed Wi-Fi Net Valet Mobile App User Guide**

### **Page 2**

**7. Select the Users button to create users to assign devices to.**

**A user will need to be created to utilize the parental control feature. After selecting, choose Edit to create a new user, or edit current users. Once a user is created, you can assign policies to them such as times of the day they are allowed access to the Internet.**

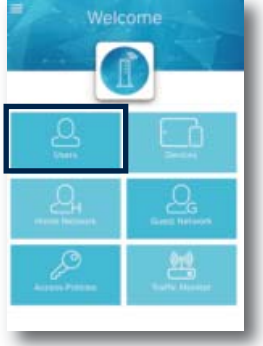

Welcome

**8. You can create policies to allow or disable Internet access. These policies can be applied to certain users for certain days of the week and certain times of the day.**

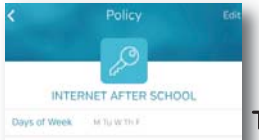

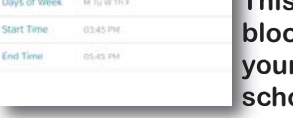

**This is a great feature for blocking Internet access on r** childrens' devices after **school or at bedtime.**

**9. To Pair a user's device with an access policy, select Users and then select the user you would like to assign the policy to. You will then see a list of devices assigned to that user.** 

**Select Edit and then pick the device you would like the policy assigned to.**

**Keep in mind, the app allows you to assign multiple devices to one user and apply unique access policies to each, if you wish.**

**10. Selecting Traffic Monitor allows you to see the top 5 applications that**

**are being accessed and using bandwidth through your GigaCenter.**

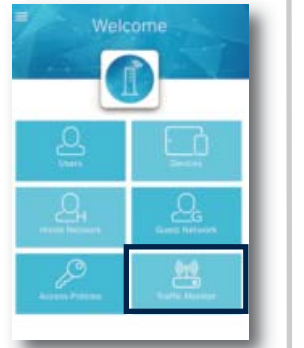

**11. Additional information is available by accessing the Help Section.**

**This can be found by selecting the menu button in the upper left of the screen.**

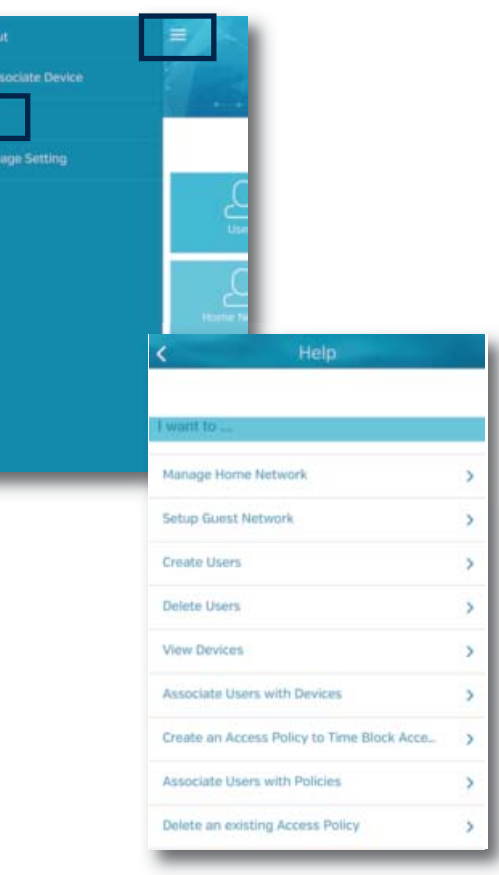